# *Color Management Profiling for the HP DesignJet 10/20ps*

# *Introduction*

The HP DesignJet 10/20ps comes with standard profiles for CMYK and RGB working spaces and with profiles for HP media. However, to get the most accurate color, you may wish to make custom profiles for your DesignJet, as well as for other devices in your workflow.

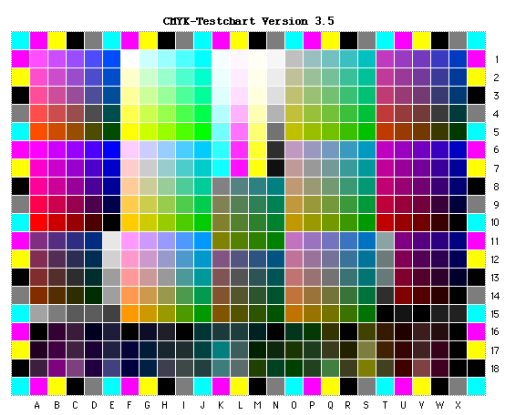

**Custom ICC profiles created with applications like GretagMacbeth ProfileMaker help the DesignJet 10/20/50ps to print more accurate color and to do a more effective job of emulating other devices and processes.**

## *Devices to Profile*

Devices you may want to profile include your:

- HP DesignJet on each proofing medium you use regularly
- devices or processes you want the DesignJet to match, such as analog or digital proofing, or your printing press
- scanner or digital camera, for optimum color on input
- monitor, for accurate soft proofing

## *What You Will Need*

To make custom profiles, you will need:

1. A profiling program, such as GretagMacbeth Eye One Match or ProfileMaker Pro, MonacoPROFILE, Heidelberg ScanOpen/PrintOpen, or similar product.

- 2. Color targets to scan, digitally photograph, and print.These are usually included with the profiling application, but different scanner or camera targets may need to be purchased separately.
- 3. A color measurement instrument to read reflection prints and monitor colors. Examples include GretagMacbeth's Eye One and Spectrolino/SpectroScan, and X-Rite's DTP41 AutoScan Spectrophotometer and DTP92 Monitor Optimizer.

# *Profiling Procedures*

The following pages show the basic steps for making printer, scanner, and monitor profiles.

## *Profile Editing*

Making custom profiles of your HP DesignJet 10/20/50ps and the devices you want it to simulate will help you get a better color match. However, for the most accurate color, it may be necessary to edit your ICC profiles using a profile-editing application such as GretagMacbeth ProfileEditor or ColorBlind Edit.

Profile editing requires some expertise in "traditional" color—tone reproduction, gray balance, and color correction.

Basic steps to using ProfileEditor to make an HP DesignJet 10/20/50 profile more closely match a specified target are shown on page 6.

# *Vendors*

#### *Color Management Instruments and Software*

Following is a partial list of color management systems vendors. Some vendors sell instruments, others sell software, and others sell both.

GretagMacbeth LLC 617 Little Brittain Road New Windsor, NY 12553 800/622-2384 www.gretagmacbeth.com

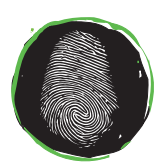

Graphic Intelligence Agency

**Graphic Intelligence Agency** 4040 Embassy Pkwy. Ste. 370 Akron, OH 44333 330/665-9858 www.graphintel.com

**Draft 1.1 • 4/18/02**

Heidelberg Prepress 100 Gutenberg Dr. Kennesaw, GA 30144 770/419-6600 www.heidelbergusa.com

Imaging Technologies Corp. 15175 Innovation Dr. San Diego, CA 92128 619/613-1300 www.color.com

Monaco Systems, Inc. 110 Burtt Road, Suite 110 Andover, MA 01810 508/749-9944 www.monacosys.com

Praxisoft, Inc. 1400 Shepart Dr., Suite 200 Sterling,VA 20164 703/450-8001 www.praxisoft.com

X-Rite, Inc. 3100 44th Street, S.W. Grandville, MI 49418 616/534-7663 www.x-rite.com

- **1. Profiling application**
- **2. Colorimeter or spectrophotometer**
- **3. Printed color target**

#### **Procedure**

- **1. Calibrate the DesignJet 10/20/50ps to the medium you want to profile using the RIP's "Automatic Color Calibration" function.**
- **2. Turn off color management in the DesignJet RIP.**
- **3. Print the CMYK color profiling target that comes with your profiling application. (It is usually a TIFF file.)**
- **4. Meaure the target using the spectrophotometer connected to your profiling application.**
- **5. Save the ICC profile in the DesignJet software RIP folder (ICC Profile>HP DesignJet 10 20).**

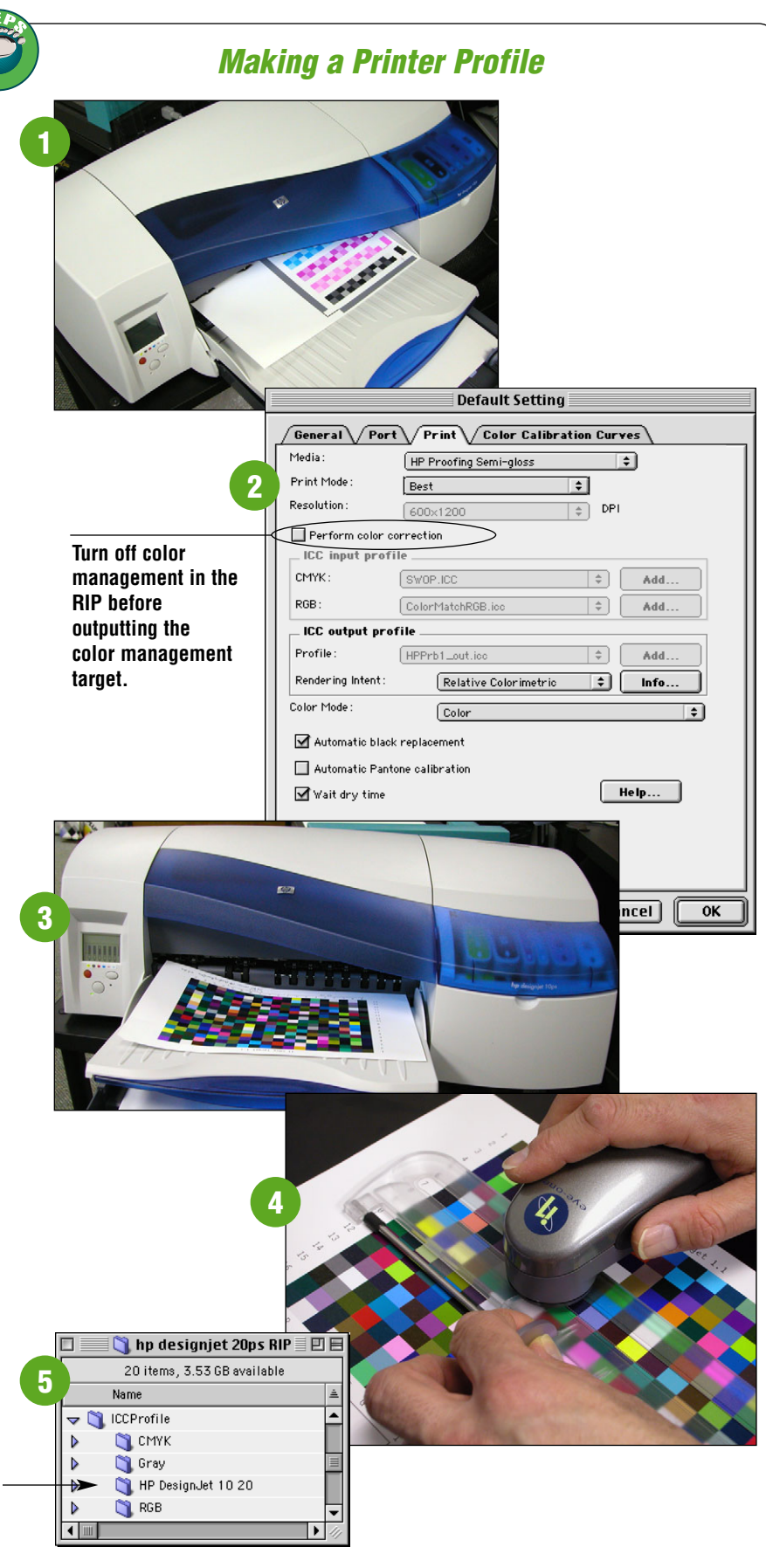

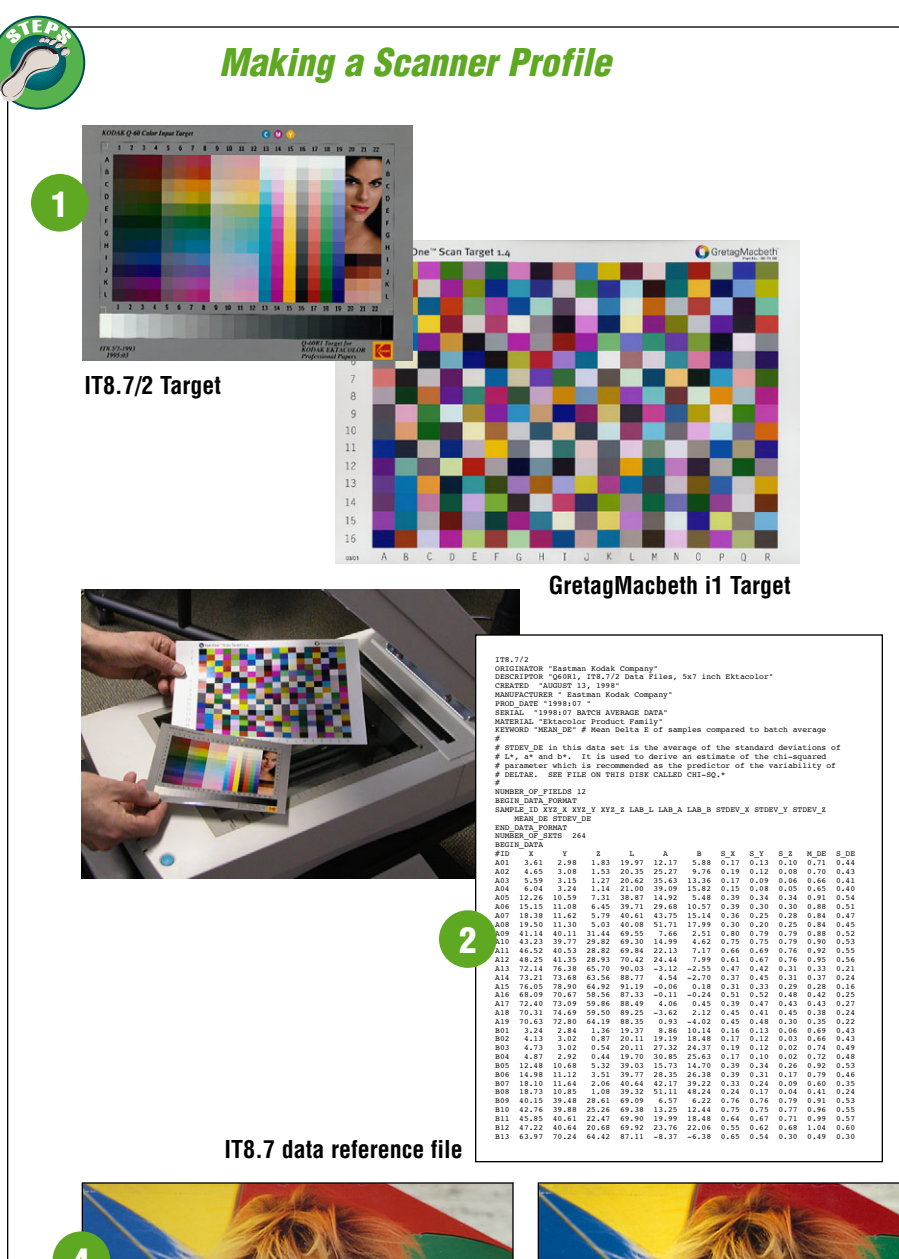

#### **1. Profiling application**

- **2. IT8 or proprietary scanner target (transparency or print) matching the film or paper you want to scan**
- **3. IT8 data reference file for the scanner target, a text file with measurements of all color patches**

#### **Procedure**

- **1. Scan the scanner target and save it as a TIFF file between 1.5 and 5 MB in size.**
- **2. Place the IT8 data reference file for the target on your hard disk (if Kodak, download from ftp://ftp.kodak.com/gastds/ q60data).**
- **3. Open the scanned target TIFF file and the corresponding data reference file in your profiling application and make the ICC profile.**
- **4. Apply the scanner profile to images using the scanner application, or in Photoshop using the Image>Mode> Assign Profile command.**

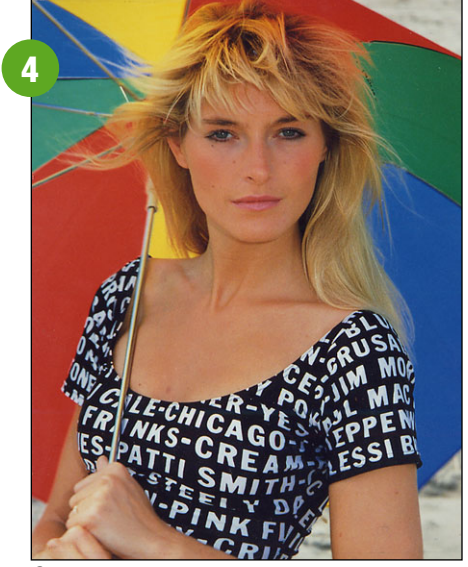

**Scan Without Profile Scan With Profile**

**4**

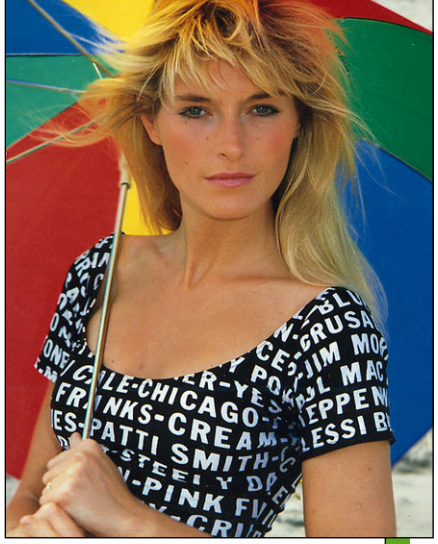

- **1. Emissive spectrophotometer or colorimeter capable of profiling monitors**
- **2. Color profiling application with monitor calibration and profiling function**

#### **Procedure**

- **1. Choose an RGB working space in Photoshop that most closely matches the gamut of your output device (see table and graph). If unsure, start with ColorMatch RGB.**
- **2. Launch your profiling application, calibrate the emissive colorimeter/ spectrophotometer as recommended by the manufactuer, and attach the instrument to the monitor.**
- **3. Calibrate the monitor to your desired white point and gamma (e.g., 5000 K and 1.80 for ColorMatch RGB).**
- **4. Save the monitor ICC profile and set as your system profile.**
- **5. To compare originals and print samples to the image on your monitor, use a standard viewing booth for the most accurate color match.**

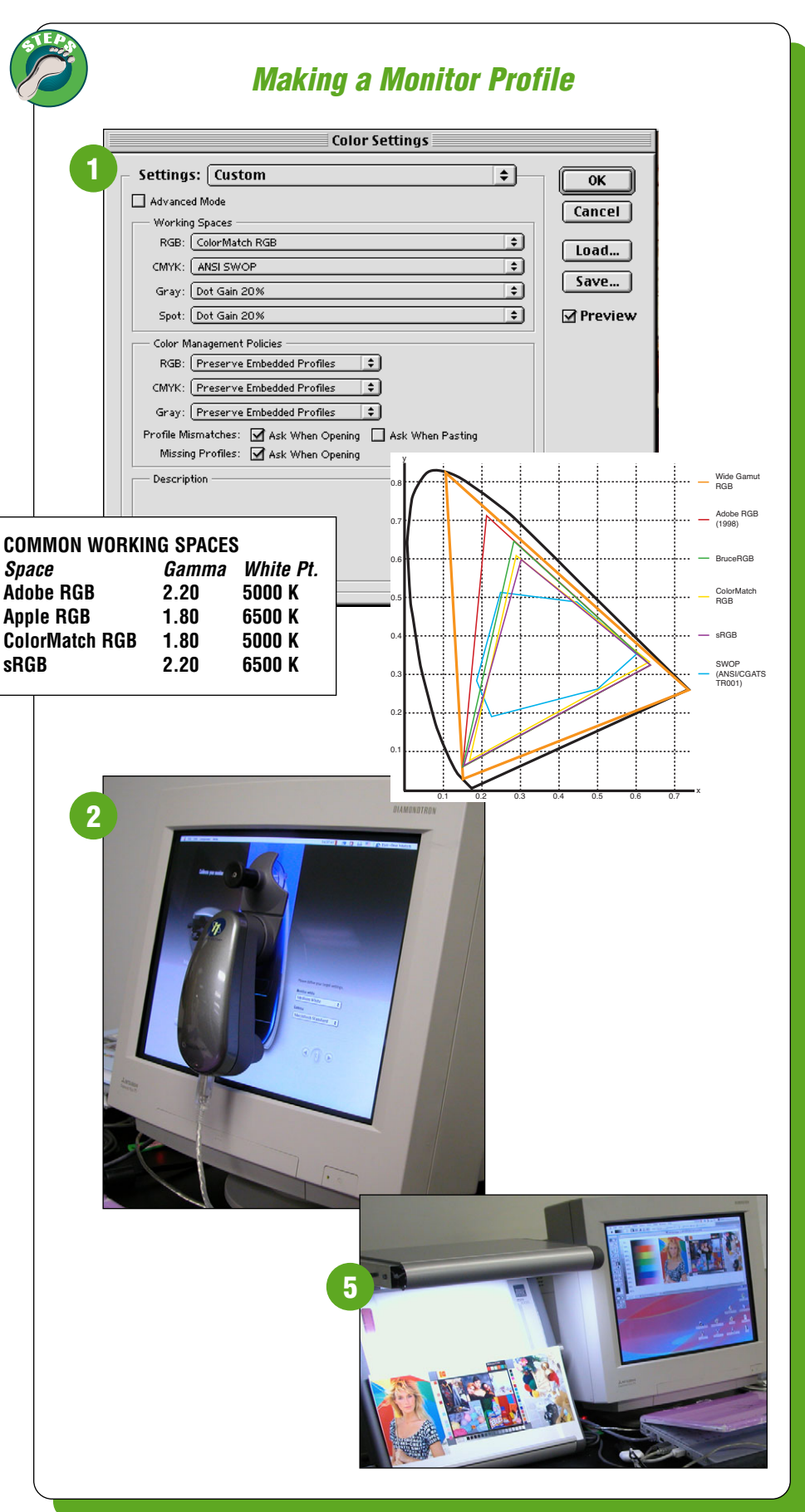

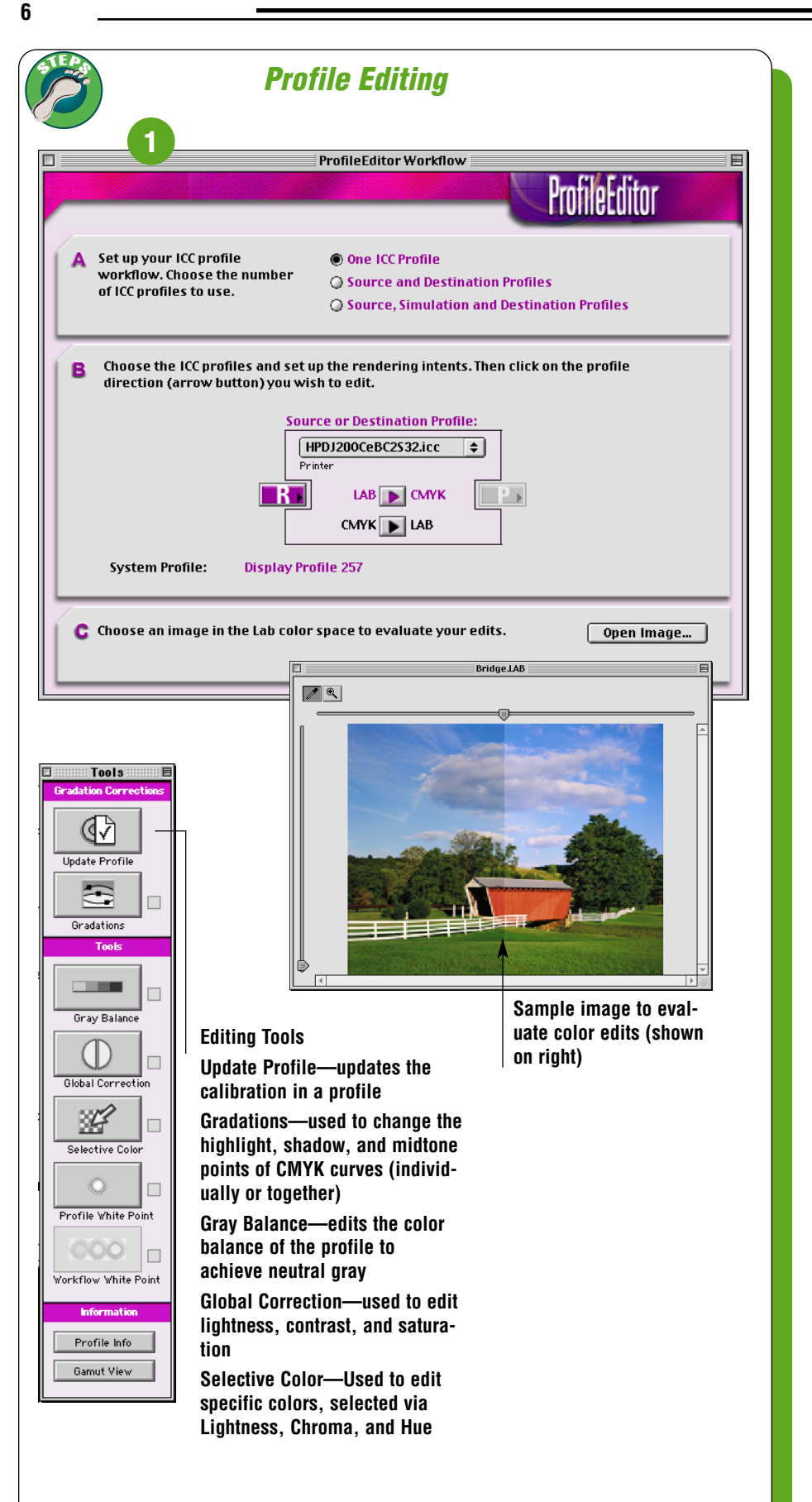

- **1. Profile of your HP DesignJet 10/20/50ps on the medium you're using**
- **2. Profile-editing application such as GretagMacbeth ProfileEditor or ColorBlind Edit**
- **3. Low-resolution image in LAB mode to view your edits (To make the image, open a test photo in Photoshop, resize the image to 72 dpi, and convert to LAB mode.)**

#### **Procedure**

- **1. In ProfileEditor, select:**
	- **a. "A," one ICC profile.**
	- **b. "B," open the HP DesignJet 10/20/50 profile you want to edit, select the rendering intent you plan to use (e.g., relative colorimetric for proofing), and rendering direction LAB to CMYK (this affects conversions to the output device).**
	- **c. "C," open an image in LAB mode to view your edits. If**
- **2. Before making any edits, save your profile as a different name.**
- **3. Edit the profile to get a closer match to the device you want to emulate. You can edit highlights, shadows, midtones; gray balance; global color; and selective color.**